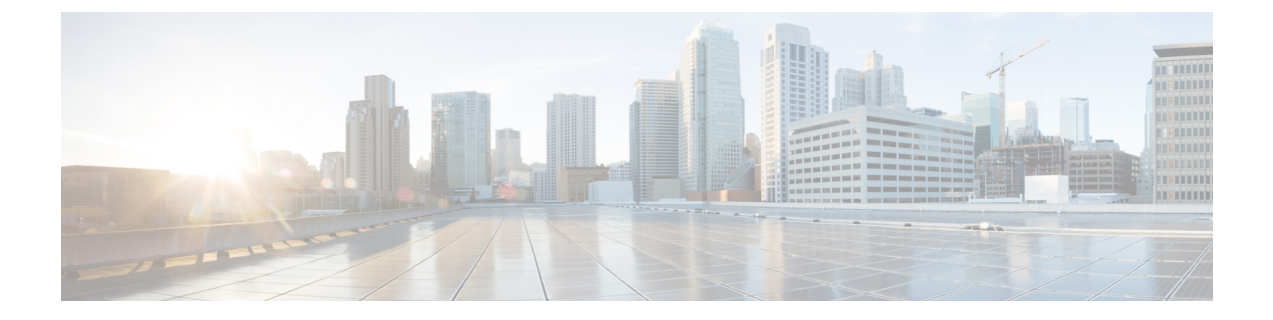

# **Message Storage**

• [Message](#page-0-0) Storage, on page 1

# <span id="page-0-0"></span>**Message Storage**

# **Overview**

Cisco Unity Connection uses separate databases to store the system configuration and the information in voicemails.

# **About Mailbox Stores**

Consider the following points to understand the importance of mailbox stores in Unity Connection:

• During installation, Unity Connection automatically creates:

- A directory database to store system configuration information, such as user data and templates.
- A mailbox store database to store information, such as the sender of each message and the location of the .wav file associated with a particular voice message.
- An operating system directory to store voice message .wav files.
- A Unity Connection server or cluster supports up to 20,000 users. You need to create a separate mailbox store for every 5000 users. Creating additional mailbox stores allow you to backup selected mailboxes and ensure that backup gets completed during non-business hours.
- You can modify the default 15 GB size of the Unity Connection mailbox stores depending on your requirements. The maximum mailbox size recommended by Unity Connection is 30 GB.
- An administrator with the required permissions can create up to four additional mailbox stores. Each additional mailbox store includes a separate mailbox store database and a separate operating system directory.
- The directory information of all the users in a Unity Connection server or cluster remain in one directory database created during Unity Connection installation.
- After you create a new mailbox store, you can either move the existing mailboxes into the new mailbox store or create new mailboxes in the new mailbox store. For more information, see the Moving [Mailboxes](#page-3-0) between [Mailbox](#page-3-0) Stores, on page 4 section.
- In case of a Unity Connection cluster, all the mailbox stores are replicated to both publisher and subscriber.

## **User Templates Settings**

The user template selected at the time of creating a new user account specifies some settings that are used as a default value for the user account. The mailboxes of the user accounts based on the default user template are created in the default mailbox store. If you create new mailbox stores, you can change the mailbox settings in the default user templates or in any new user templates that you create.

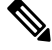

If a mailbox store is applied to one or more user templates, you cannot delete that mailbox store until the user template setting is changed or the user template is deleted. **Note**

For more information changing the mailbox settings in a user template, see the [Configuring](b_15cucsag_chapter3.pdf#nameddest=unique_56) User Templates.

## **Maximum Size Supported for a Mailbox Store**

You must specify the maximum amount of disk space that the voice messages for a mailbox store can occupy at the time of creating a new mailbox store. The maximum size of mailbox store is not an absolute maximum but specifies a limit. On exceeding the limit specified for a mailbox, warnings or errors are logged into Unity Connection.

Consider the following information related to the maximum size supported for a mailbox store:

- The size of a mailbox store is still less than the maximum specified value if:
	- Unity Connection saves new messages in the mailbox store.
	- You can create new mailboxes in the mailbox store.
	- You can move other mailboxes into the mailbox store.
- When the size of the mailbox store reaches 90 percent of the specified maximum size, a warning islogged in the system log.
- When the size of the store reaches 100 percent of the specified maximum size, an error is logged in the system log. In addition, in Cisco Unity Connection Administration, an error appears in the Status bar on the Edit Mailbox Store page.
- If you want to maintain the mailbox store below 100 percent of the specified maximum limit, do any of the following:
	- Increase the maximum size of the mailbox store, if an additional space is available on the hard disk.
	- Create another mailbox store and move some mailboxes into the new mailbox store.
	- Revise the mailbox size quotas and message aging policy to reduce the individual mailbox size and the size of mailbox store. You can also delete the voice messages to reduce the size of the mailboxes that reduces the total size of the mailbox store. However, before deleting the mailboxes, make sure to backup the mailbox stores to preserve any important information.

When users delete messages, the deleted messages are not removed from the mailbox store until the next time the Clean Deleted Messages task runs. The task runs every 30 minutes and the schedule for the task cannot be edited. **Note**

#### **Changing the Maximum Size Supported for a Mailbox Store**

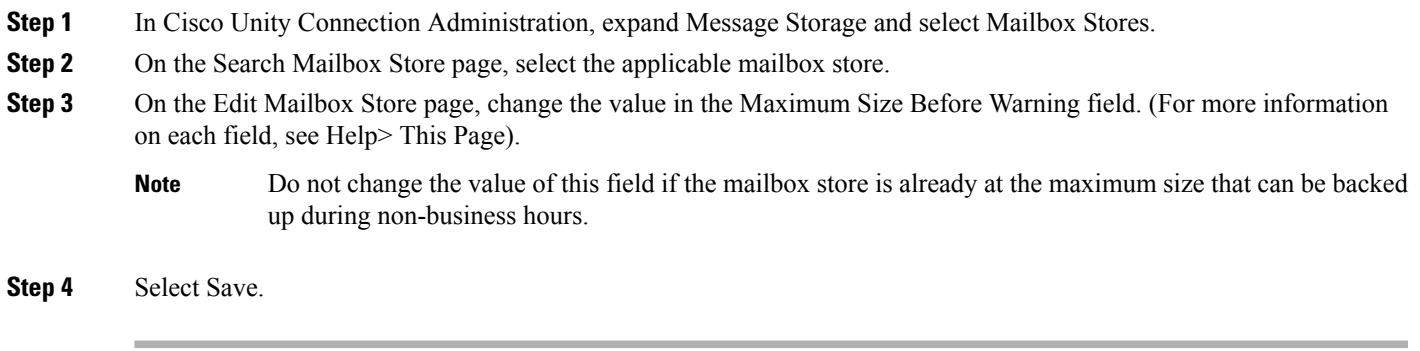

## **Backup with Multiple Mailbox Stores**

The duration of backup depends on the size of a mailbox store. The Disaster Recovery System takes the backup of an entire mailbox store and the corresponding database during a single backup session. The default size of a mailbox store is limited to 15 GB so that the backup can be completed during non business hours. For more information on how to backup the multiple mailbox stores, see the "Backing Up and Restoring Cisco Unity Connection Components" chapter of the *Install, Upgrade, and Maintenance Guide, Release 15*, available at https://www.cisco.com/c/en/us/td/docs/voice\_ip\_comm/connection/15/install\_upgrade/guide/b [15cuciumg.html](https://www.cisco.com/c/en/us/td/docs/voice_ip_comm/connection/15/install_upgrade/guide/b_15cuciumg.html)

## **Configuring Mailbox Stores**

Consider the following points when creating, editing, or deleting the mailbox stores:

- You can create or edit the settings of one mailbox store at a time.
- You cannot delete a mailbox store if:
	- The mailbox store still contains one or more mailboxes.
	- The mailbox store is still referenced by one or more user templates.
	- The administrator is trying to delete the default mailbox store (UnityMbxDb1).

**Step 1** In Cisco Unity Connection Administration, expand Message Storage and select Mailbox Stores.

The Search Mailbox Store page displays the currently configured mailbox stores.

**Note** A user account without the System Administrator role cannot create a new mailbox store.

- **Step 2** Configure one or mailbox stores (For more information on each field, see Help> This Page):
	- To add a new mailbox store:

On the Search Mailbox Store page, select Add New.

On the New Mailbox Store page, enter the values of the required fields and select Save.

The new mailbox store appears on the Search Mailbox Stores page. The value in the Access Enabled column is Yes and the value of the Status column is OK.

• To edit an existing mailbox store:

On the Search Mailbox Store page, select the mailbox store that you want to edit.

On the Edit Mailbox Store page, enter the values of the required fields and select Save.

• To delete one or more mailbox stores:

On the Search Mailbox Store page, check the check boxes to select the users with mailboxes that you want to delete.

Select Delete Selected and OK to confirm.

## <span id="page-3-0"></span>**Moving Mailboxes between Mailbox Stores**

When moving mailboxes from one mailbox store to another, note the following:

- The MWI status is retained after a mailbox is moved from one mailbox store to another.
- (Unity Connection cluster only) Sign in to the server with Primary status to move the mailboxes.
- Moving the mailboxes from one mailbox store to another fails, if:
	- The user do not have sufficient permissions in Cisco Unity Connection Administration and is not authorized to move a mailbox.
	- The source or the target mailbox store is disabled.
	- The user with mailbox that you are moving is a system user. System mailboxes cannot be moved out of the default mailbox store(UnityMbxDb1).
- **Step 1** In Cisco Unity Connection Administration, expand Message Storage and select Mailbox Stores Membership.
- **Step 2** On the Search Mailbox Stores Membership page, in the Choose Membership Type list, select User Mailbox.
- **Step 3** In the User Mailbox Search Results section, specify the mailbox store from which you want to move the mailboxes.
- **Step 4** Select the mailbox store to which you want to move the mailboxes and check the applicable check boxes for the users with mailboxes that you want to move.
- **Step 5** Select Move Selected Mailboxes.

# **Disabling and Re-Enabling a Mailbox Store**

Each mailbox store is automatically disabled when you take the backup of that mailbox store using Disaster Recovery System. When a mailbox store is disabled:

- You cannot create a new mailbox in the store.
- You cannot move existing mailboxes into or out of the store.
- New messages for users with mailboxes that are in the disabled store are queued for delivery until the store is re-enabled.

Cisco Unity Connection Administration provides an option to manually disable a mailbox store but you should not disable a mailbox store that is in use.

**Step 1** In Cisco Unity Connection Administration, expand Message Storage and select Mailbox Stores.

**Step 2** On the Search Mailbox Stores page, select the mailbox store that you want to disable.

**Step 3** To disable a mailbox store:

On the Edit Mailbox Store page, uncheck the Mounted check box and select Save.

**Step 4** To re-enable a mailbox store:

On the Edit Mailbox Store page, check the Mounted check box and select Save.

# **Controlling the Size of Mailboxes**

You can specify mailbox size quotas and change the message aging policy in Cisco Unity Connection Administration to control the size of the user voice mailboxes.

## **Mailbox Size Quotas**

To help control the size of the user voice mailboxes, Unity Connection allows you to specify quotas or limits on the maximum size of voice mailbox. You can configure quotas so that Unity Connection:

- Issues a warning when a mailbox reaches a specified size.
- Prevents a user from sending messages when the mailbox reaches the limit.
- Prevents a user from sending or receiving messages when the mailbox reaches the limit.

By default, Unity Connection is configured with the system-wide mailbox size quotas listed in below Table . However, to handle the varying needs of usersin your organization, you can override the system-wide quotas for individual mailboxes and for user templates.

Mailbox Size Quotas Defined in Unity Connection

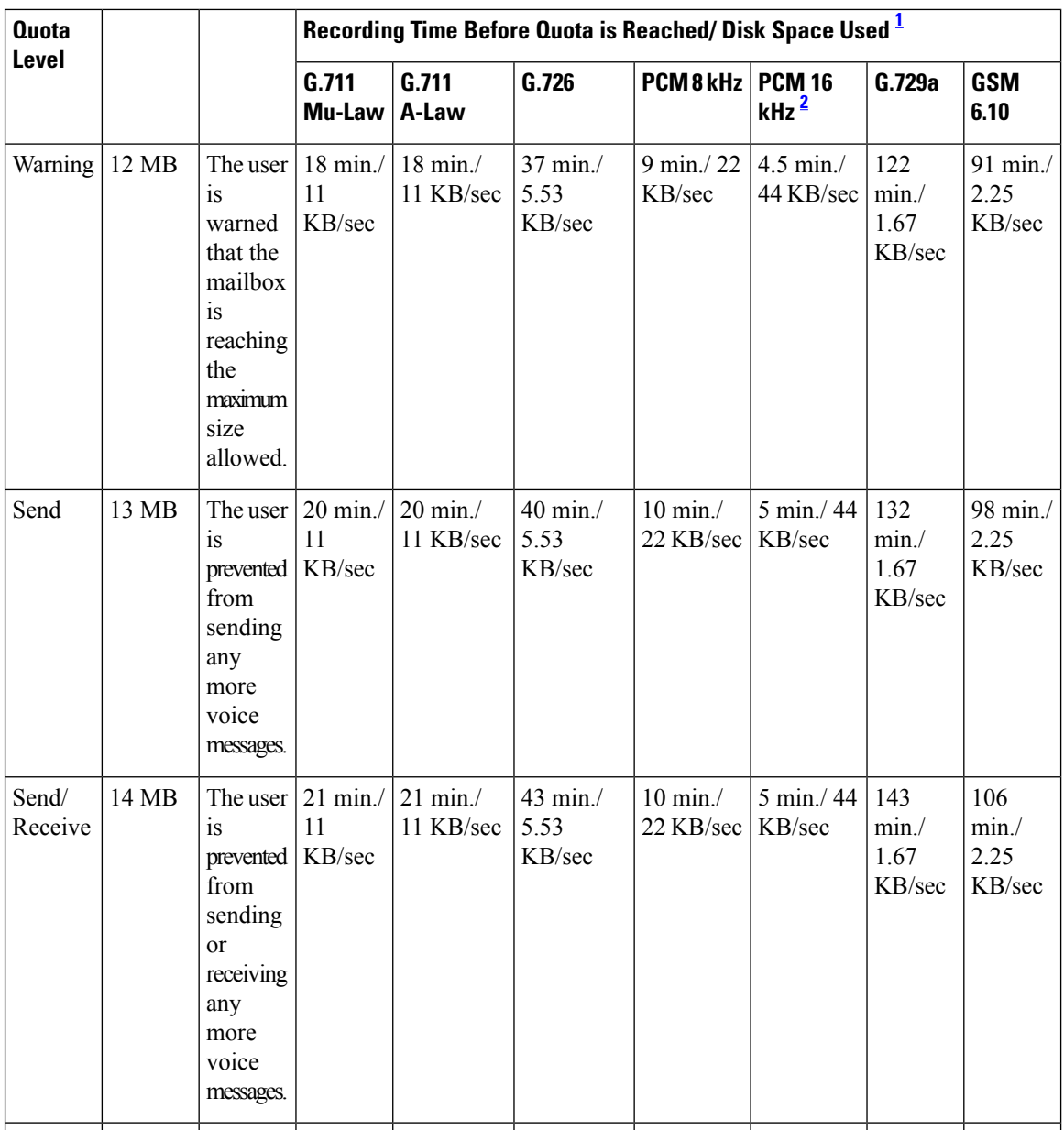

<span id="page-5-1"></span><span id="page-5-0"></span><sup>1</sup> Here "Disk Space Used" is not limited to size of the file but includes complex metadata.

<sup>2</sup> Here Recording Time and Disk Space Used are calculated using Opus codec as advertised codec. However the default advertised codec is G.711 Mu-Law.

 $\triangle$ **Caution**

Quotas alone can control the size of mailboxes for the users who regularly check Unity Connection voice messages using the telephone user interface. Web Inbox and Cisco ViewMail for Microsoft Outlook do not notify usersthat the mailbox hasreached itslimit. If users check messages using Web Inbox or Cisco ViewMail for Microsoft Outlook, you need to configure message aging so that the old messages are automatically deleted.

#### **Changing the Default System-wide Mailbox Quotas in Unity Connection**

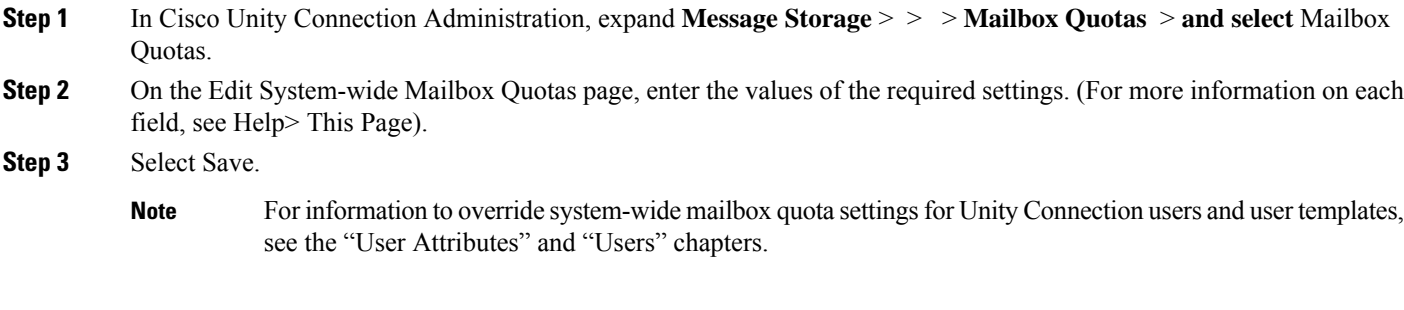

## **Mailbox Quota Alert**

Unity Connection allows you to specify the maximum quota for the voice mailbox of every user. In Unity Connection 10.0(1) and later releases, when the mailbox size of a user starts reaching its specified threshold limit, the user receives a quota notification message.

A quota notification message is an email that is sent automatically by Unity Connection to the corporate email address of the mailbox of the user when its exceeds the threshold limit. You can use Cisco Unity Connection Administration to view the default quota notification message or to create, view, and edit the quota notification messages. The quota notification message is sent by the Quota Notification Mail task to the configured corporate addresses of the users whose mailbox has reached the size specified for warning quota.

## **Configuring the Quota Notification Settings**

- **Step 1** In Cisco Unity Connection Administration, expand Tools and select Task Management.
- **Step 2** On the Task Definitions page, select Quota Notification Mail.
- **Step 3** On the Task Definition Basics (Quota Notification Mail) page, select Edit > Task Schedules.
- **Step 4** On the Task Schedule page, enter the values of the required fields and select Save. (For more information on each field, see Help> This Page).

**Note** The quota notification messages are not sent to the users that do not have corporate email addresses configured.

You can also execute the following command through CLI to run the Quota Notification Mail task:

run cuc sysagent task Umss.QuotaNotificationMailTask

Umss.QuotaNotificationMailTask is the name of the Quota Notification Mail task.

For more information on the above command, see the "run cuc sysagent task" section of the "Run commands" chapter of Command Line Interface Reference Guide for Cisco Unified Communications Solutions, Release 10.0(1), available at

ht/www.circo.com/cultities/ciep.com/clarifid001/CUCMBK\_CBHD39FQ0annekference/di00CULMBKCBHD39FQ0annekference/ibkQOdapt0001.html CUCMCLR812A687Q0

#### **Customizing the Subject Line or Body Text of Mailbox Quota Alert Text**

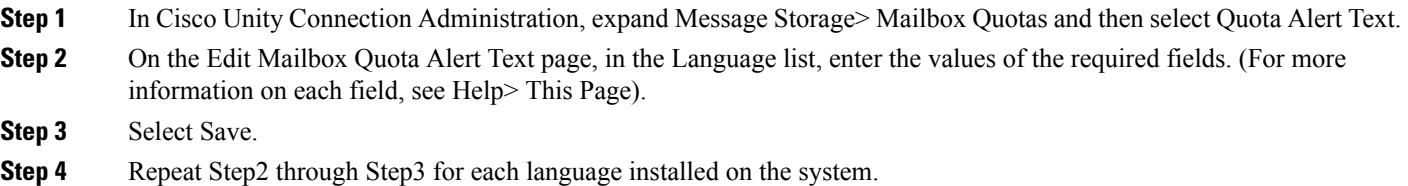

## **Message Aging Policies**

In a single inbox configuration, messages that users delete using Outlook are only moved to the Deleted Items folder in Outlook but are not permanently deleted. To keep a check on the mailbox size for users, you need to configure a message aging policy for the Unity Connection users.

Message aging policies ensure that the databases storing the voice messages are not filled up. The message aging policies are managed through Cisco Unity Connection Administration> Message Storage> Message Aging> Aging Policies.

Each policy allows you to specify message aging rules that automatically perform the following operations mentioned on the Message Aging Policy page:

- Move New Messages to the Saved Messages Folder after the specified number of days.
- Move Saved Messages to the Deleted Items Folder after the specified number of days.
- Permanently Delete Messages in the Deleted Items Folder after the specified number of days. This is the only rule enabled in the Default System Policy message aging policy, this is the only rule that is enabled.
- Permanently Delete Secure Touched Messages That are Older Than a specified number of days. The secure messages are considered as touched messages if we mark the messages as new, read or deleted messages.
- Permanently Delete All Secure Messages That are Older Than a specified number of days. This policy is regardless of whether users have listened to or touched the messages in any way.

For each policy, you can enable or disable each message aging rule and can specify a different number of days for each rule. For each message aging rule, you can also specify whether Unity Connection sends an email alert to the users prior to aging the message.

Depending on the system requirement of a company, Unity Connection may need only one or additional message aging rules. If you are using only one set of message aging rules, you can change the specifications for the default message aging policy and apply it to all users and user templates. If you need to allow some users to retain messages longer than other users or send messaging alerts only to a few users, you can create additional policies and assign different policies to user templates and to individual users.

You can also enable or disable an entire message aging policy. Unity Connection includes a default policy, Do Not Age Messages, that is disabled and for which all of the rules are disabled.

Some of the message aging rules are based on when a message was last modified. To edit a message, you must do one of the following:

• In the Web Inbox mark the message as new, mark the message as deleted, or change the message subject, and select Save.

• From the phone interface, select the options to mark the message as new, save the message again, delete the message, or restore a deleted message as saved.

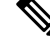

The schedule for message aging is controlled by the message aging task that can be managed from the Task Management page in Cisco Unity Connection Administration. **Note**

#### **Configuring a Message Aging Policy in Unity Connection**

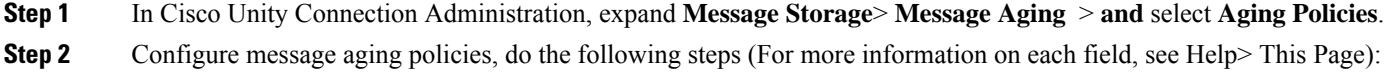

• To add a new message aging policy:

On the Search Message Aging Policy page, select **Add New**.

Enter the display name of the policy and select Save.

On the Message Aging Policy page, enter the values of the required fields and check the Enabled check box. Select Save to apply the changes in the policy.

• To edit an existing message aging policy:

On the Search Message Aging Policy page, select the policy that you want to edit.

On the Message Aging Policy page, change the values of the required fields and select Save.

Л

**Caution** Do not change the settings of the Do Not Age Messages policy.

• To delete a message aging policy:

On the Search Message Aging Policy page, check the check boxes for the policies you want to delete.

Select Delete Selected and OK to confirm.

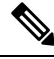

You should not delete the Default System Policy and the Do Not Age Messages policy. If you do not want to age messages, disable the Default System Policy instead of deleting it. **Note**

## **Message Aging Alerts**

For each message aging rule, you can specify whether Unity Connection sends email alerts to users prior to taking the aging action associated with the rule. This gives the users time to review and act on the applicable messages. You specify the number of days between the time that Unity Connection sends the alert and the time that the message aging action takes place.

Alerts cannot be sent to users unless the Corporate Email Address field for each user on the Users > Users > Edit User Basics page contains a valid email address. Unity Connection must also be configured to relay messages through an SMTP smart host.

You can customize the text in the email alerts or you can use the default text. The default subject line and body text are different for the alerts related to each aging rule and they can be customized separately.

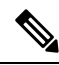

```
Note
```
As all the message aging policies use the same five rules, if you customize the alert text for a rule, the text is the same for any policy that uses that rule. (For example, if you customize the email subject line and body text for the Move Saved Messages to the Deleted Items Folder rule, that text is used for all alerts that are sent to users who are assigned to any message aging policy for which that rule is enabled with alerts.)

Message aging alerts can be customized for multiple languages.To enable Unity Connection to send message aging alert emails to users, you must configure the Unity Connection server to relay messages through an SMTP smart host. For more information on SMTP smart host, see the [Messaging](b_15cucsag_chapter11.pdf#nameddest=unique_211) chapter.

#### **Customizing the Message Aging Alert Text in Unity Connection**

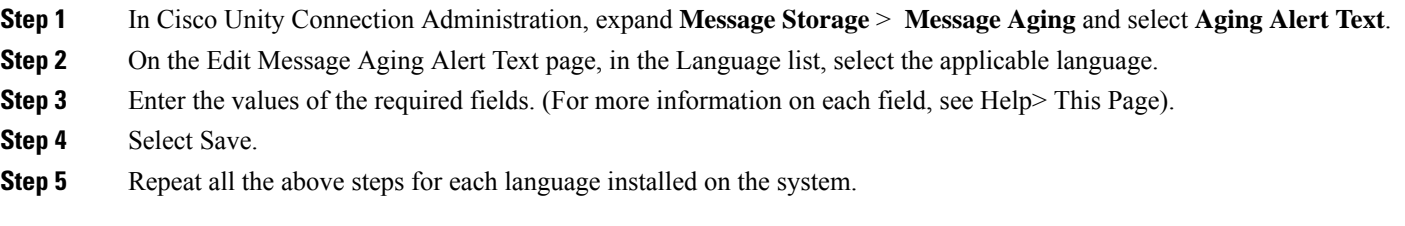

## **Message Recording Expiration**

The Message Recording Expiration feature allows you to specify an expiration date after which the voice message stored in Unity Connection database is not accessible, regardless of whether the message has been forwarded to another Unity Connection recipient. Message recording expiration is a system-wide setting and cannot be applied only to a subset of users. At expiration, message recordings are automatically replaced with a decoy recording that says, "The message has expired."

You can specify the Message Recording Expiration policy for video messages also. This feature allows you to specify the expiration days for video messages, after which the video part of a video message get expired and only audio part is retained as a voice message.

Typically, message aging rules are sufficient for enforcing message-retention policies. However, when a message is forwarded, it is considered as a new message and its age is reset. If you are concerned that users may forward messagesin an attempt to circumvent the message-retention policy, consider enabling the Message Recording Expiration feature. The message recording and transcription (if any) expire based on the date when the original copy of the message has arrived, regardless of user forwarding.

By default, the Message Recording Expiration feature is not enabled.

#### **Enabling and Configuring Message Recording Expiration in Unity Connection**

**Step 1** In Cisco Unity Connection Administration, expand **Message Storage> Message Aging** and select **Message Recording Expiration**.

Ш

- **Step 2** On the Edit Message Recording Expiration page, specify the number of message expiry days and check the Enabled check box. (For more information on each field, see **Help> This Page**).
- **Step 3** Specify the number of message expiry days for a video messages in Video Message Recordings Expire in field (For more information on each field, see **Help> This Page**).

**Step 4** Select **Save**.

The Message Recording Expiration feature does not apply to messages that have been forwarded to personal email addresses or to message recordings that have been saved locally to user workstations. **Note**

To prevent users from saving local copies or forwarding voice messages to personal email addresses, consider configuring Unity Connection to mark all messages as secure. Unity Connection applies the Message Recording Expiration feature to messages in the mailboxes of recipients that are homed on the Unity Connection server. For example, if User A homed on Unity Connection server A sends a message to User B homed on Unity Connection server B, the message is subject to message expiration only if the Message Recording Expiration feature is enabled on server B.

L